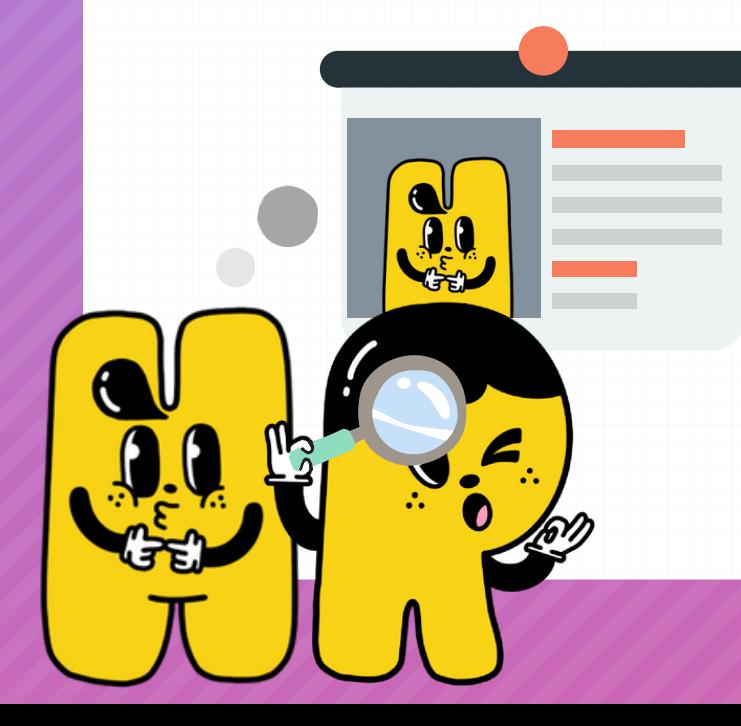

## **(5 มกราคม 2564)**

# **การใช้งานระบบการขอทำ บัตรบุคลากร** สำ หรับบุคลากร มหาวิทยาลัยเชียงใหม่

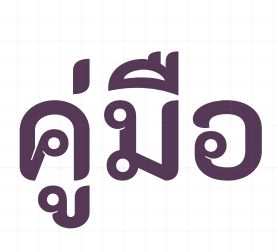

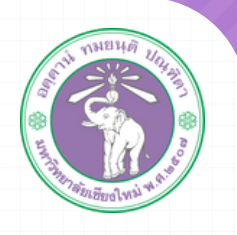

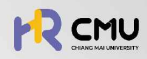

## ขึ้นตอนการขอทำบัตรพนักงาน มหาวิทยาลัยเชียงใหม่

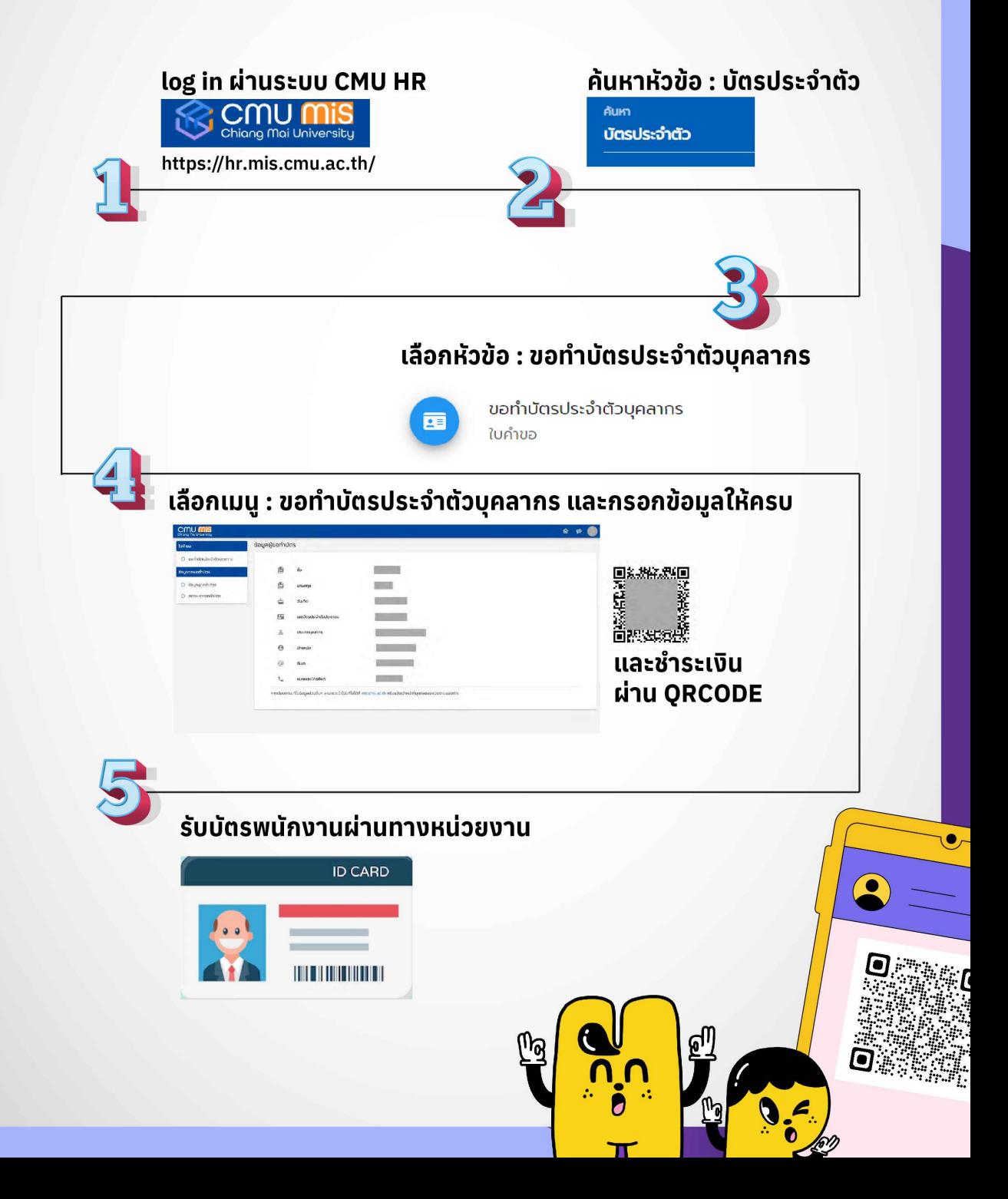

## สารบัญ

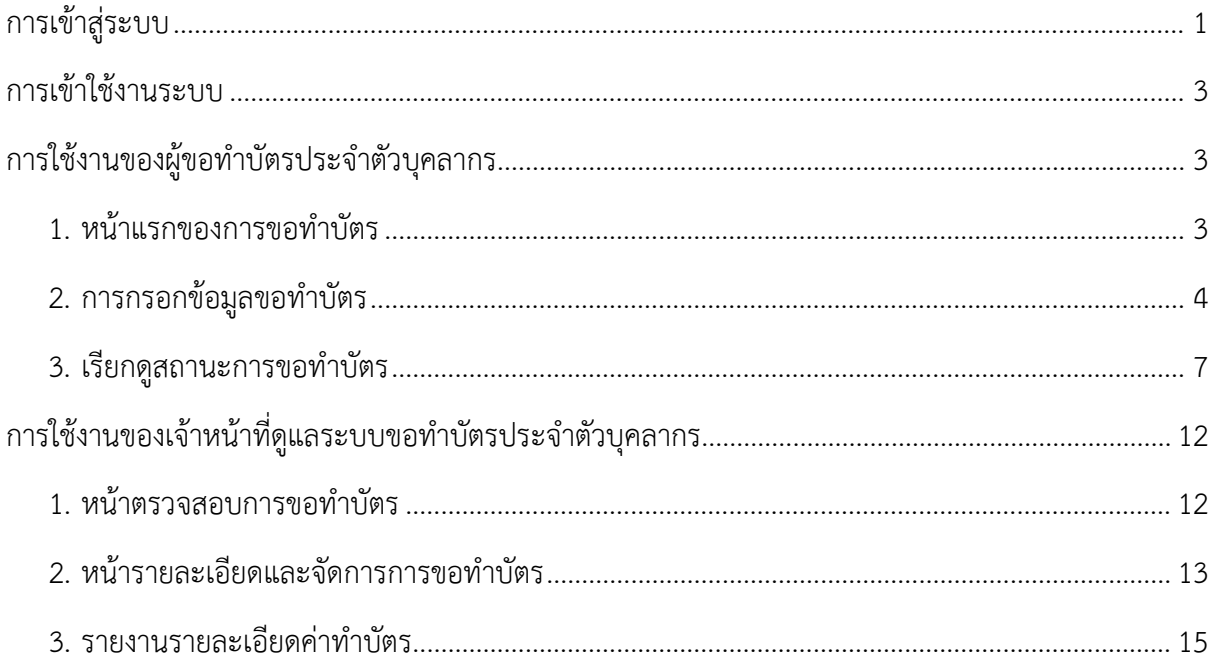

#### **การเขาสูระบบ**

ผู้ใช้สามารถเข้าสู่ HR Portal ได้ที่ <u>http://hr.mis.cmu.ac.th</u> และ เข้าสู่ระบบด้วยอีเมลมหาวิทยาลัย (@cmu.ac.th) ดังรูป

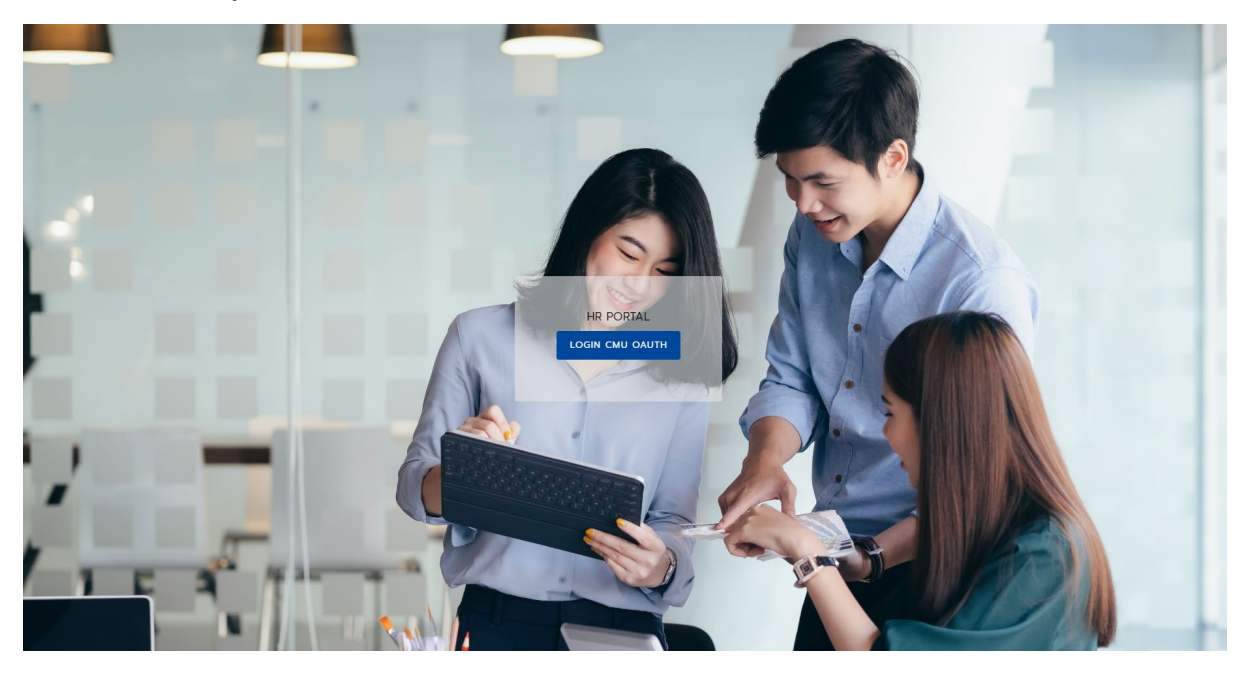

รูปที่ 1 หนาจอแรกของการเขาสูเวบไซตวิธีที่ 1

หรือ เข้าระบบ CMUMIS จะพบ โลโก้ HR Portal มุมบนด้านขวามือ

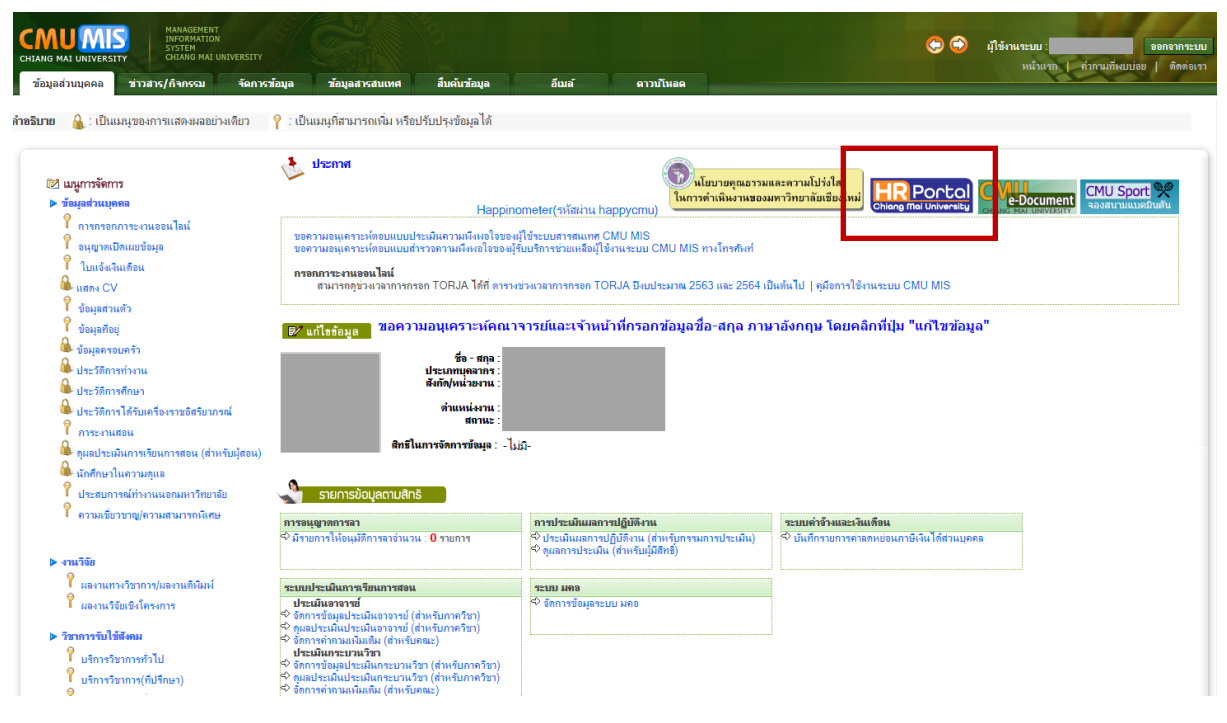

รูปที่ 2 หนาจอแรกของการเขาสูเวบไซตวิธีที่ 2

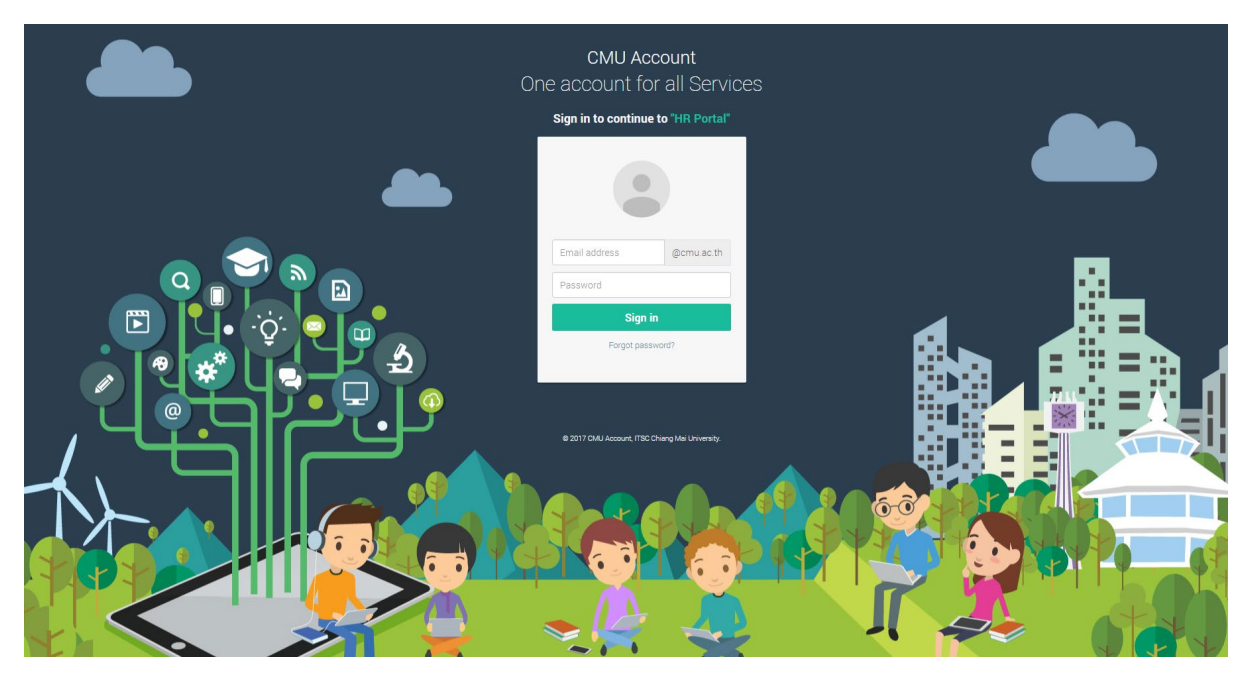

รูปที่ 3 หนาจอการล็อกอินเขาสูระบบ

## หากไม่พบสิทธิ์การใช้งาน คือไม่เป็นบุคลากรปัจจุบันในระบบ ระบบแสดงหน้าจอดังรูป

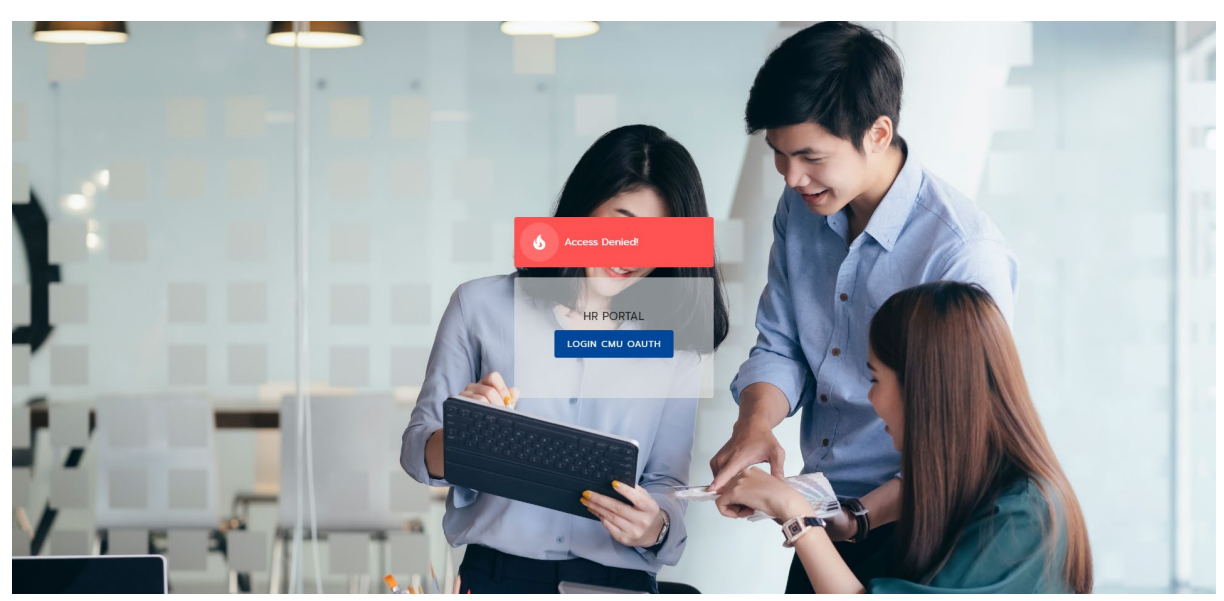

รูปที่ 4 หนาจอแสดงการไมพบสิทธิ์การใชงาน

#### **การเขาใชงานระบบ**

ไปยังส่วนของการค้นหา และค้นคำว่า "ขอทำบัตร" ซึ่งจะพบข้อมูลที่มีคำว่า ขอทำบัตร ใน ระบบ ให้เลือก "ขอทำบัตรประจำตัวบุคลากร" และติดดาวไว้ และคลิกไปยังการขอทำบัตรประจำตัวบุคลากร ดังรูป

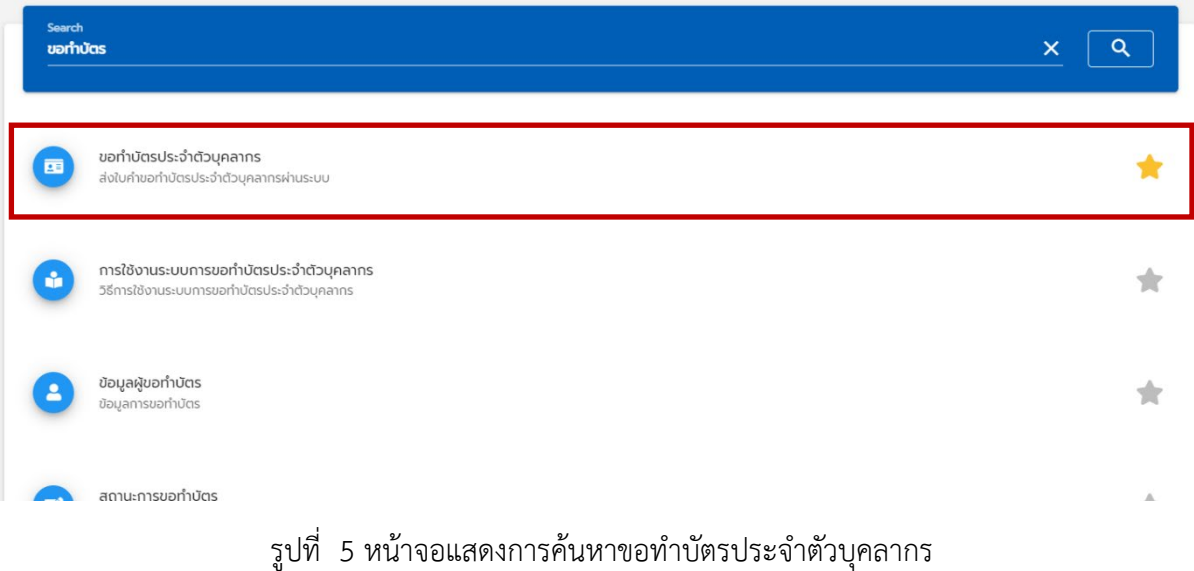

### **การใชงานของผูขอทําบัตรประจําตัวบุคลากร**

1. หน้าแรกของการขอทำบัตร

เมื่อคลิก "ขอทำบัตรประจำตัวบุคลากร" จะพบหน้าแรกของระบบการขอทำบัตร ดังรูป

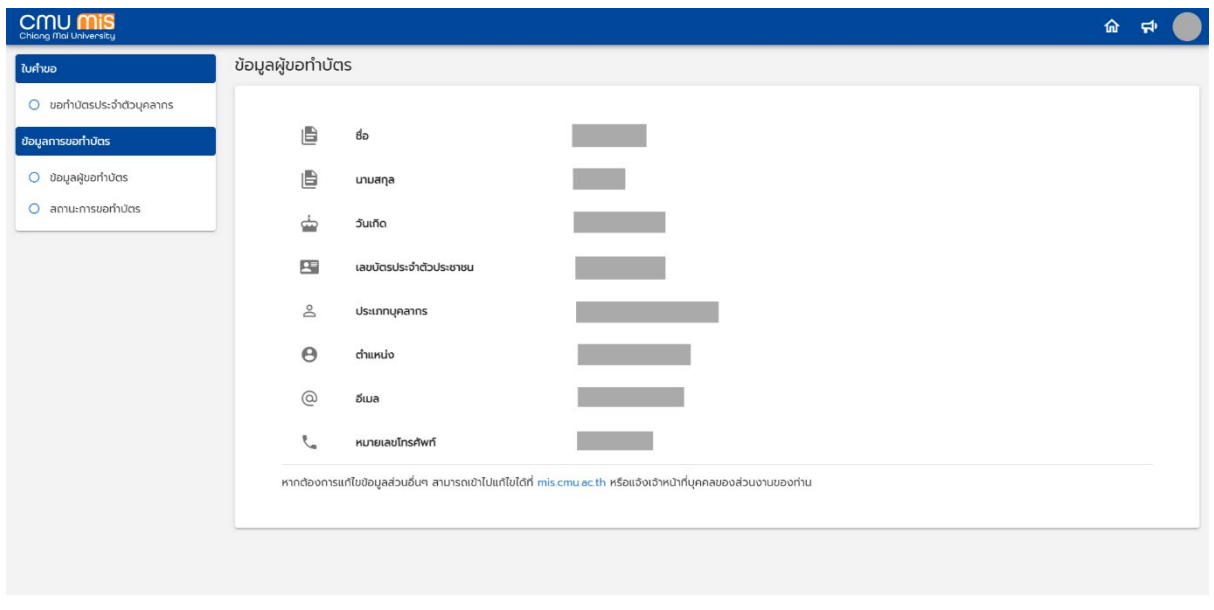

รูปที่ 6 หนาจอแสดงหนาแรกของการขอทําบัตรประจําตัวบุคลากร

#### 2. การกรอกขอมูลขอทําบัตร

เลือกเมนู "ขอทำบัตรประจำตัวบุคลากร" จะพบหน้ากรอกแบบฟอร์ม ดังรูป

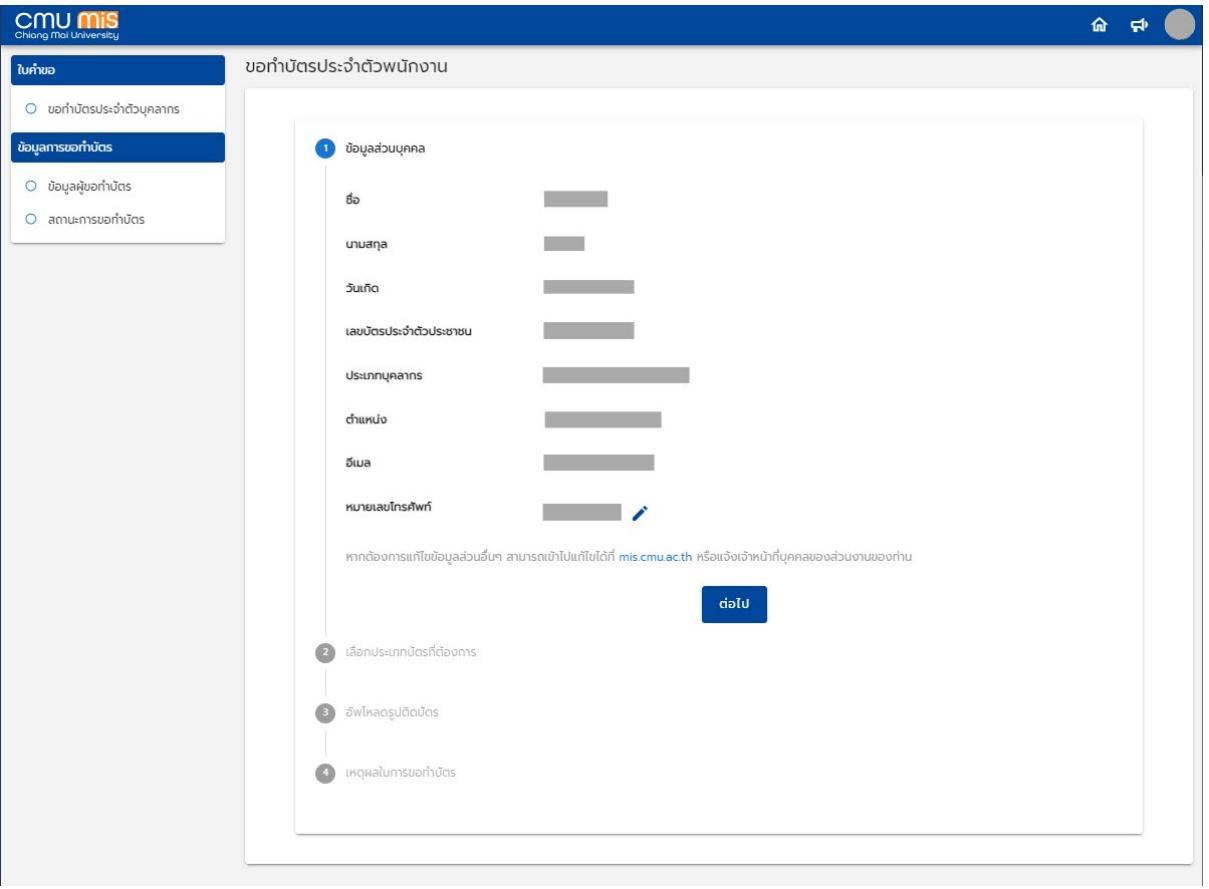

รูปที่ 7 หนาจอแสดงแบบฟอรมการขอทําบัตรประจําตัวบุคลากร

การกรอกแบบฟอรมจะมีอยูดวยกัน 4 ขั้นตอน ดังนี้

- ขั้นตอนที่ 1 เปนสวนของขอมูลสวนบุคคลที่ระบบจะดึงขอมูลของผูใชงานออกมาแสดง โดย ที่เบอรโทรศัพทจะสามารถแกไขได
- ขั้นตอนที่ 2 เปนสวนของการเลือกประเภทบัตรประจําตัวบุคลากรที่ผูใชตองการ โดยจะเลือก ไดเฉพาะชนิดบัตรที่สามารถขอไดเทานั้น

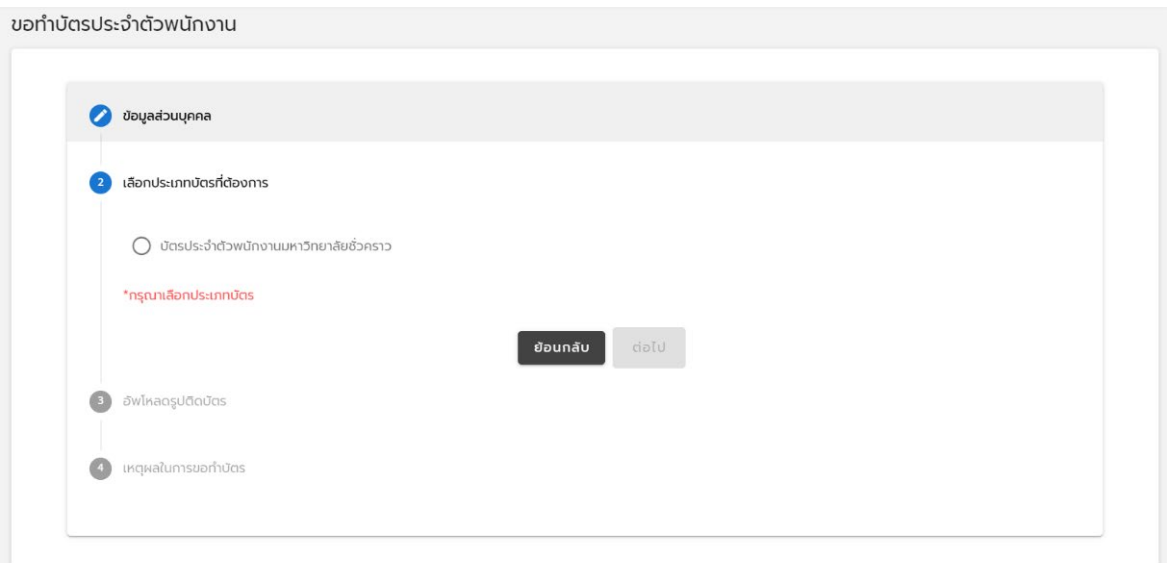

รูปที่ 8 หนาจอแสดงแบบฟอรมการขอทําบัตรประจําตัวบุคลากร ขั้นตอนที่ 2

• ขั้นตอนที่ 3 เปนสวนของการเลือกรูปภาพที่ใชแสดงบนบัตร โดยจะมีรายละเอียดกํากับ ดัง รูป

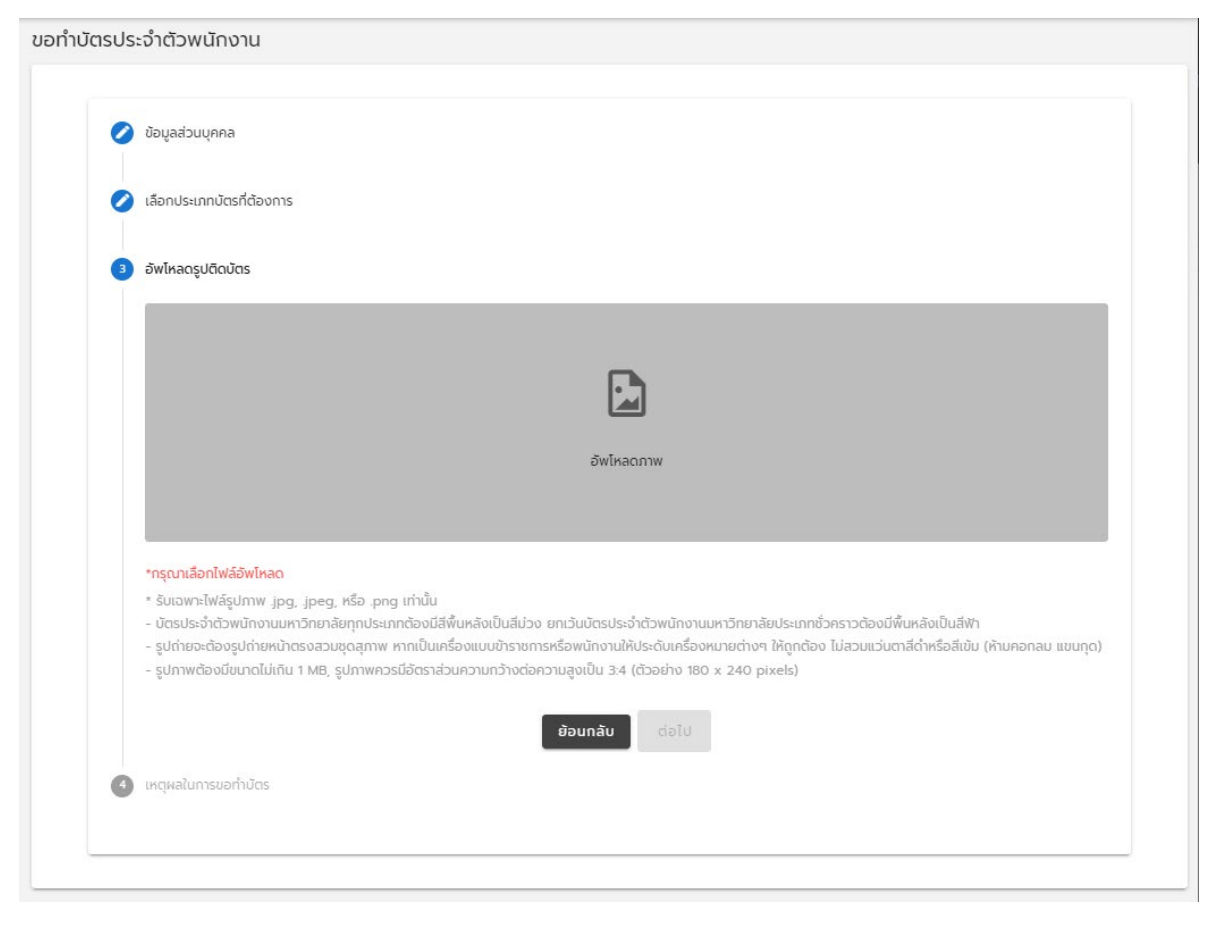

รูปที่ 9 หนาจอแสดงแบบฟอรมการขอทําบัตรประจําตัวบุคลากร ขั้นตอนที่ 3

• ขั้นตอนที่ 4 เปนสวนของการกรอกเหตุผลในการขอทําบัตร ดังรูป

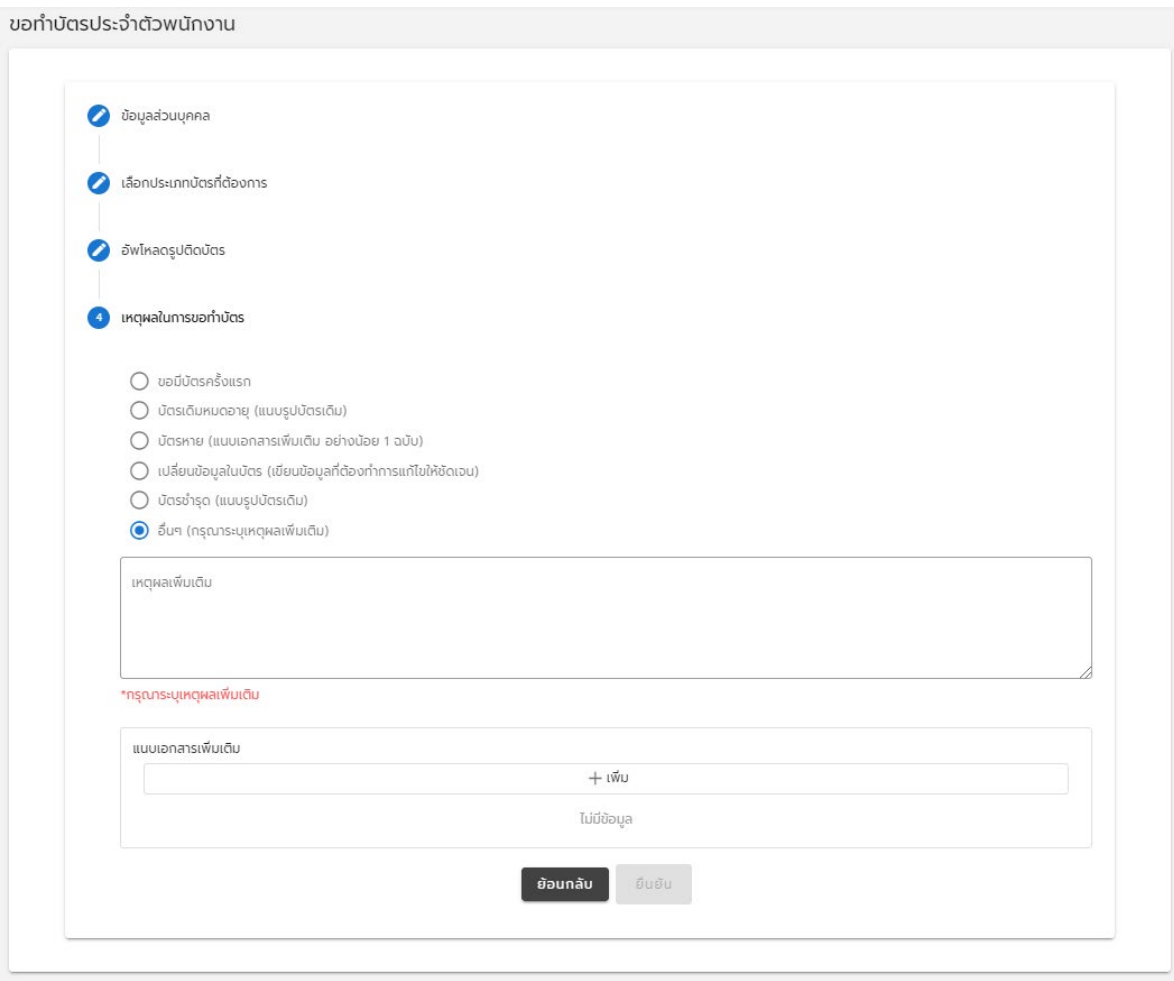

รูปที่ 10 หนาจอแสดงแบบฟอรมการขอทําบัตรประจําตัวบุคลากร ขั้นตอนที่ 4

เมื่อกรอกข้อมูลครบถ้วนแล้ว ผู้ใช้งานกด "ยืนยัน" เพื่อเพิ่มคำขอเข้าสู่ระบบ

#### 3. เรียกดูสถานะการขอทําบัตร

เมื่อเพิ่มคําขอเขาสูระบบแลว คําขอทั้งหมดจะถูกแสดงอยูในหนา สถานะคําขอ ดังรูป

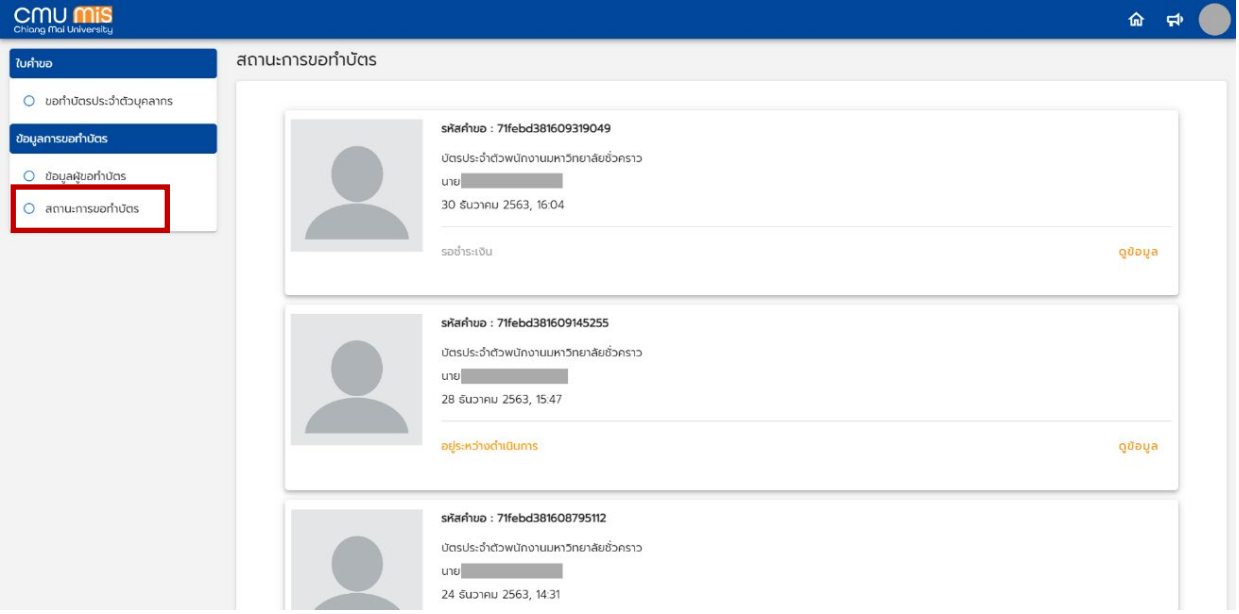

รูปที่ 11 หนาจอแสดงสถานะการขอทําบัตร

โดยสถานะของคำขอทำบัตรประจำตัวบุคลากร มีอยู่ด้วยกัน 5 สถานะ ได้แก่

- รอชําระเงิน คําขอที่ถูกเพิ่มขึ้นมาใหม รอการชําระเงิน
- อยู่ระหว่างดำเนินการ ชำระเงินสำเร็จ รอ เจ้าหน้าที่มาดำเนินการต่อ
- ดำเนินการแล้ว สิ้นสุดขั้นตอนการทำบัตร กองบริหารงานบุคคลจะส่งบัตรไปยังส่วนงานต้น สังกัด
- $\bullet$  ยกเลิก คำขอถูกยกเลิกโดยผู้ใช้งาน
- $\bullet$  ตีกลับ เจ้าหน้าที่ตีกลับคำขอ เนื่องจากมีข้อมูลบางอย่างผิดพลาด และผู้ใช้งานต้องมาแก้ไข ในภายหลัง

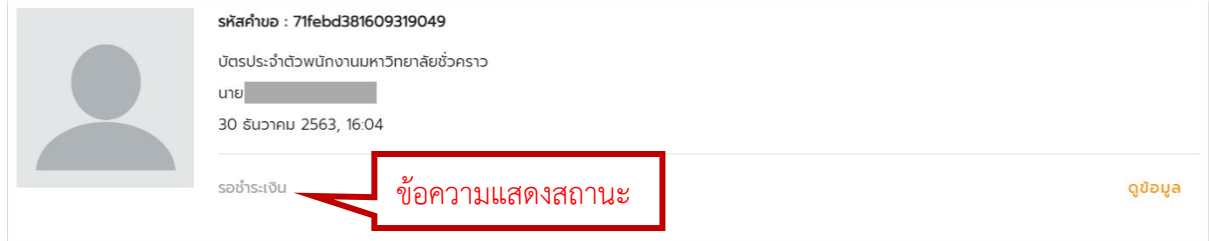

รูปที่ 12 หนาจอแสดงคําขอทําบัตรของผูใชงาน

3.1 การจัดการคําขอทําบัตรประจําตัวบุคลากร กรณี รอชําระเงิน

## ึกดปุ่ม "ดูข้อมูล" เพื่อที่จะเข้าไปสู่หน้ารายละเอียดของคำขอ ดังรูป

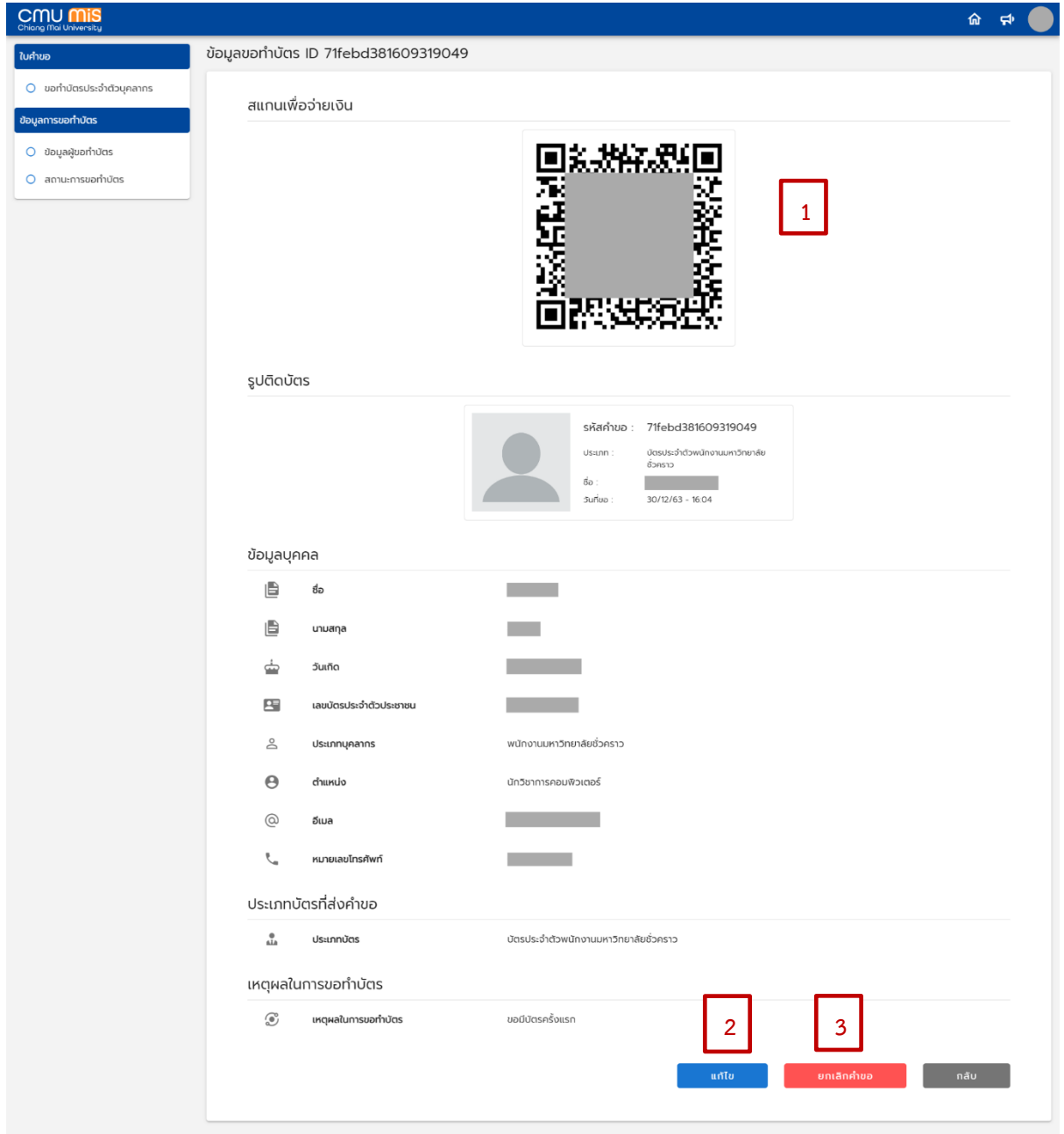

รูปที่ 13 หนาจอแสดงหนารายละเอียดของคําขอ

รายละเอียดหน้าจอการทำคำขอทำบัตร มีดังนี้

ส่วนที่ 1 สแกน QR Code เพื่อชำระเงินและดำเนินการต่อ ตามขั้นตอน

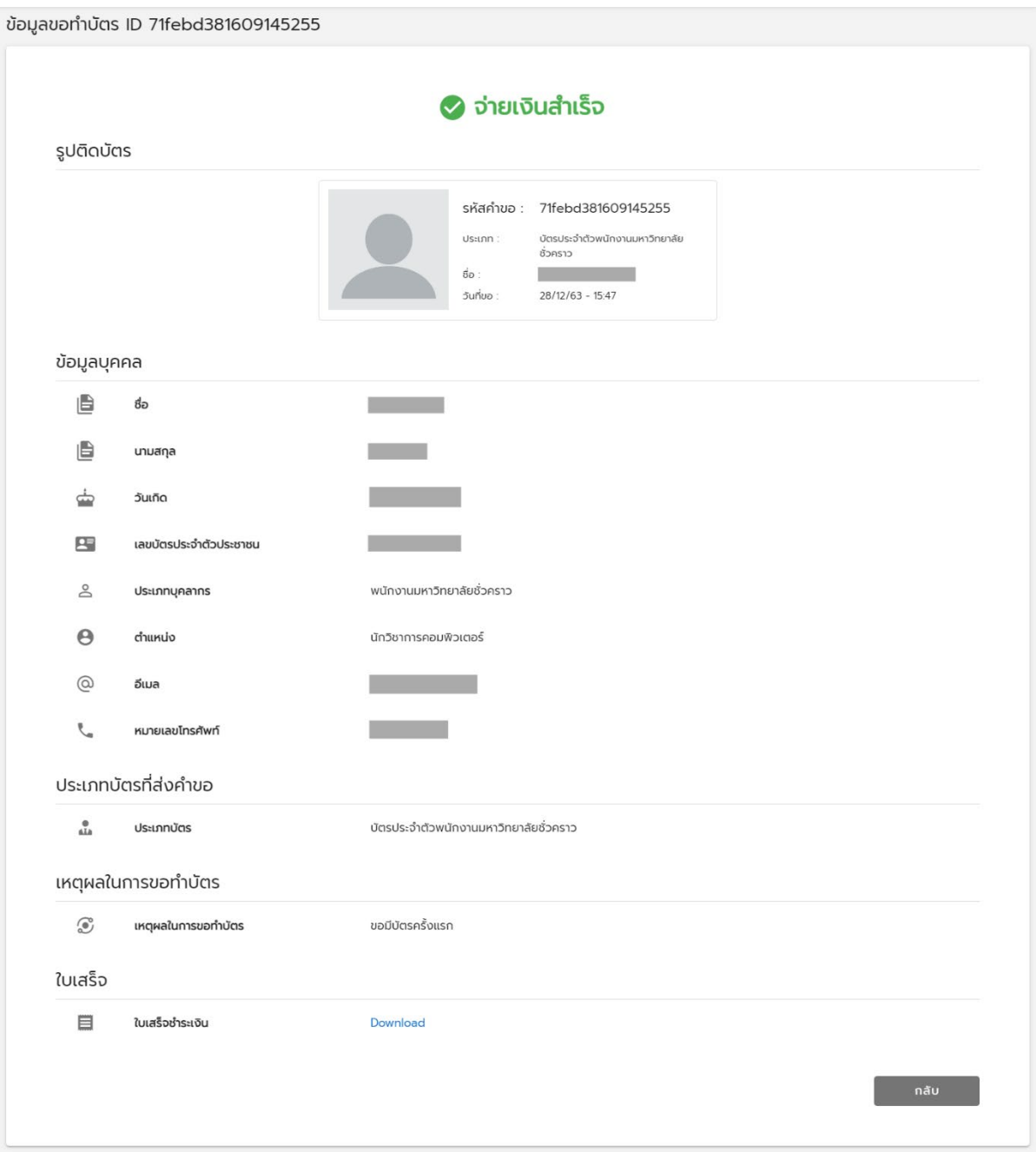

รูปที่ 14 หนาจอแสดงหนารายละเอียดของคําขอเมื่อจายเงินสําเร็จ

ส่วนที่ 2 ปุ่มแก้ไข สำหรับแก้ไขข้อมูลที่ผิดพลาด โดยสามารถแก้ไขได้ก็ต่อเมื่อยังไม่ได้ชำระ

เงิน

้ส่วนที่ 3 ยกเลิกใบคำขอ สำหรับไม่ต้องการขอทำบัตรแล้ว

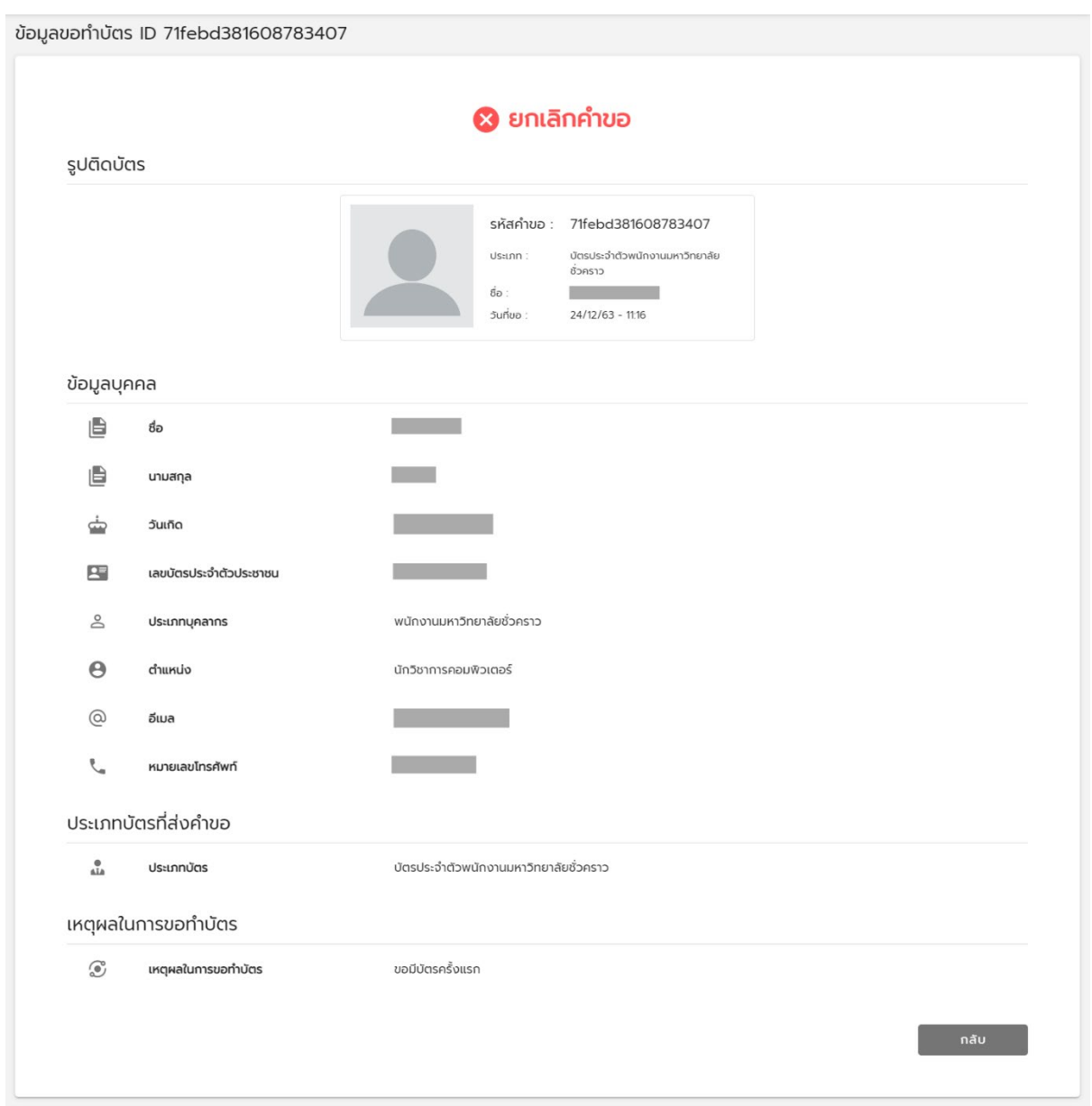

รูปที่ 15 หนาจอแสดงหนารายละเอียดของคําขอเมื่อกดยกเลิก

3.2 การจัดการคําขอทําบัตรประจําตัวบุคลากร กรณี ตีกลับ

เมื่อผู้ใช้งานกรอกข้อมูลผิดพลาด เจ้าหน้าที่จะทำการตีกลับมายังผู้ใช้งาน เพื่อให้แก้ไขข้อมูล โดยสถานะจะขึ้นวา ตีกลับ

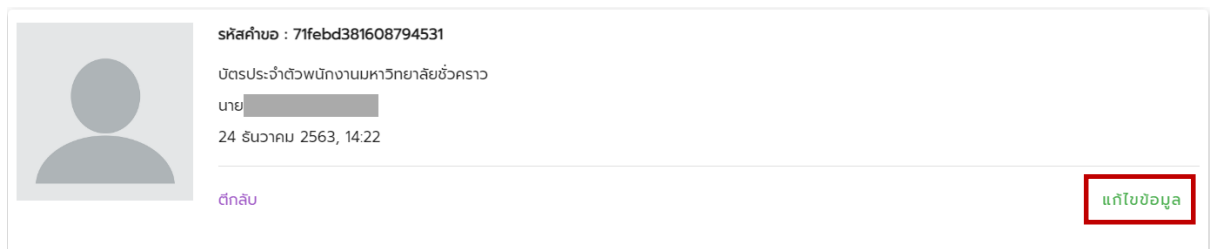

รูปที่ 16 หน้าจอแสดงคำขอทำบัตรของผู้ใช้งานที่ถูกตีกลับ

เมื่อ กดปุม "แกไขขอมูล" จะแสดงขอความเหตุผลในการตีกลับ และกดปุม แกไขขอมูล

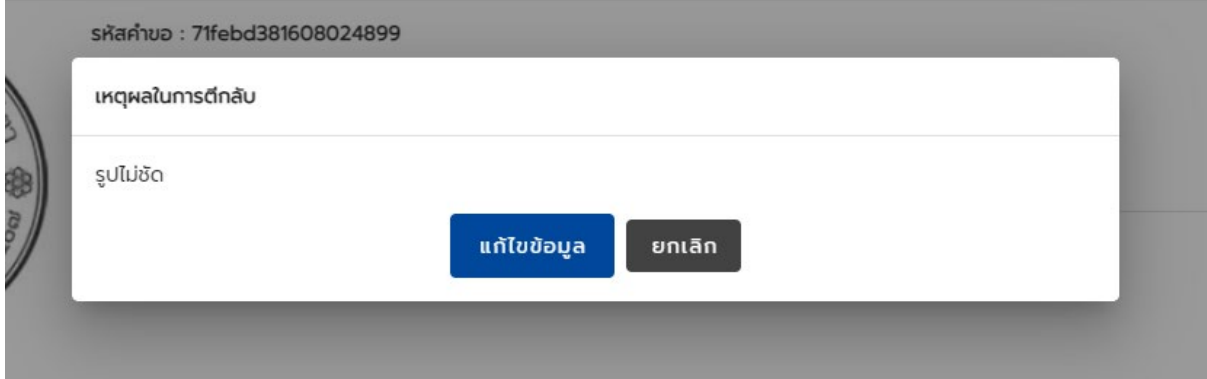

รูปที่ 17 หน้าจอแสดงข้อความเหตุผลในการตีกลับ

#### **การใชงานของเจาหนาที่ดูแลระบบขอทําบัตรประจําตัวบุคลากร**

ไปยังสวนของแถบเมนูดานขวามือ และไปยังแท็บรายการ ใหเลือก "ระบบขอทําบัตร ประจําตัวบุคลากร" เพื่อเขาสูหนาจัดการของเจาหนาที่ ดังรูป

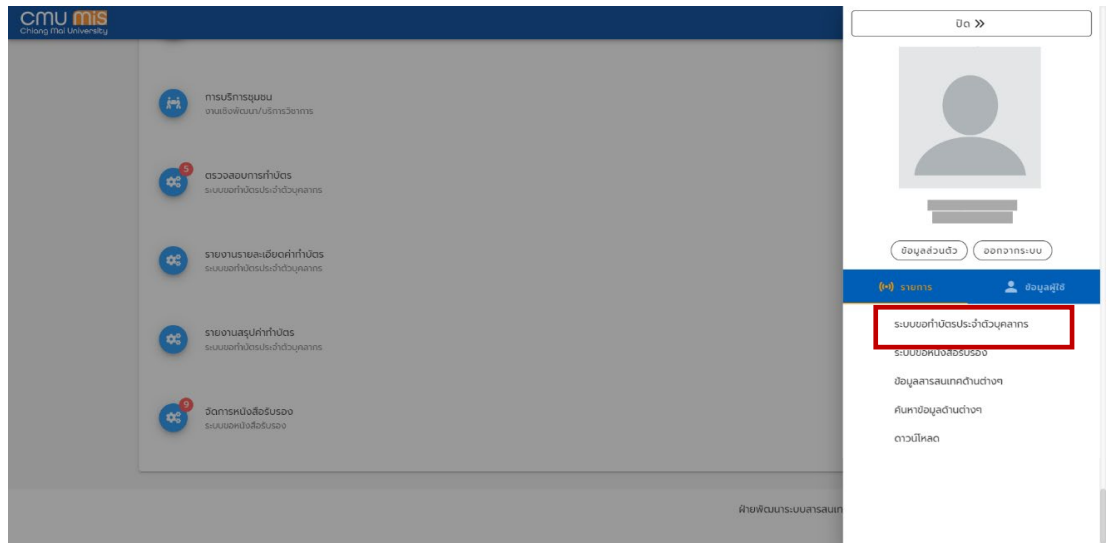

รูปที่ 18 หนาจอแสดงรายการเมนู

1. หนาตรวจสอบการขอทําบัตร

เป็นหน้าจอสำหรับเจ้าหน้าที่กองบริหารงานบุคคลตรวจสอบการขอทำบัตร โดยสามารถค้นหา ขอมูลไดตาม ประเภทบัตร สถานะคําขอ ชื่อ นามสกุล วันที่เริ่มตนและสิ้นสุดการขอบัตร ดังรูป

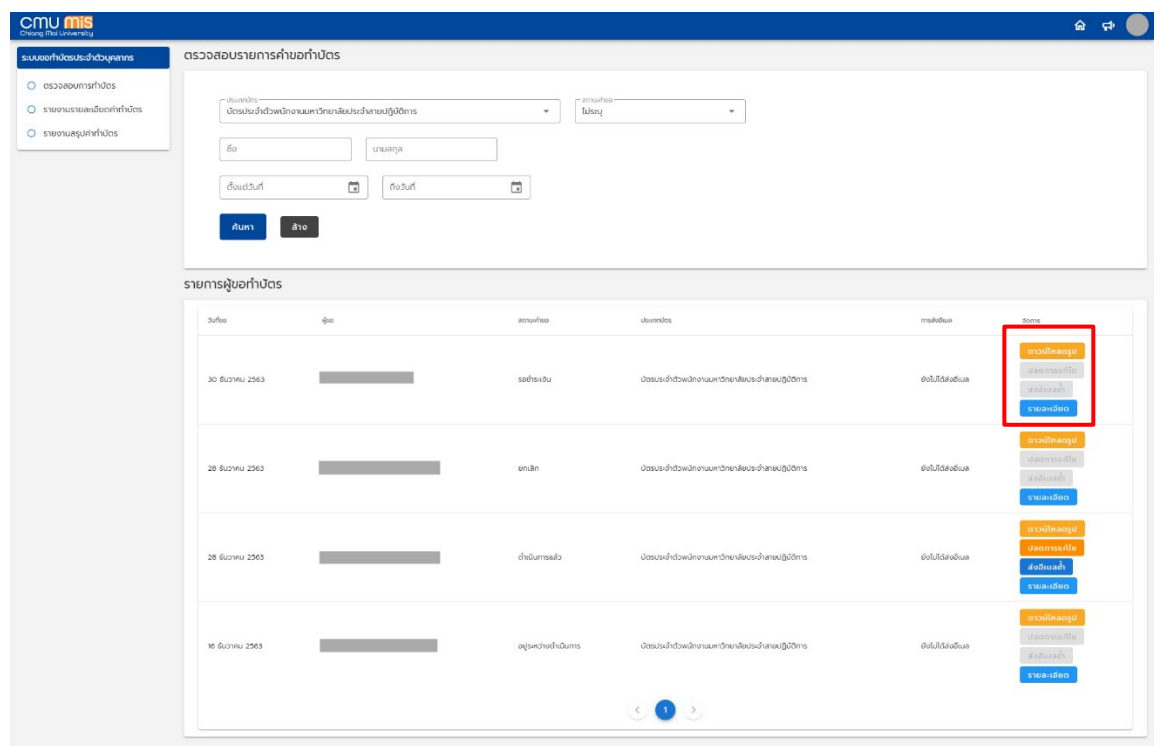

รูปที่ 19 หนาจอการตรวจสอบการขอทําบัตร

ส่วนของการจัดการคำขอทำบัตรบุคลากร จะมีปุ่ม 4 ปุ่ม ได้แก่

1. ดาวนโหลดรูป - สําหรับตอนดาวนโหลดรูปไปทําบัตร

2. ปลดการแกไข – สําหรับเจาหนาที่ที่มีสิทธิ์เปน Admin ของระบบเทานั้น สามารถใช้ได้ก็ต่อเมื่อคำขออยูในสถานะ "ดำเนินการเสร็จสิ้นแล้ว" เมื่อกดปุ่มปลดการแก้ไข ้สถานะคำขอจะถูกเปลี่ยนไปเป็น "อยู่ระหว่างการดำเนินการ" ใช้สำหรับกรณีที่เกิดความ ผิดพลาดในขั้นตอนการอนุมัติ

3. ส่งอีเมล – ส่งอีเมลการแจ้งผู้ทำการขอทำบัตร เมื่อจัดทำบัตรเรียบร้อยแล้ว

4. รายละเอียด – สําหรับเรียกดูรายละเอียดของคําขอและจัดการเพิ่มเติม

2. หน้ารายละเอียดและจัดการการขอทำบัตร

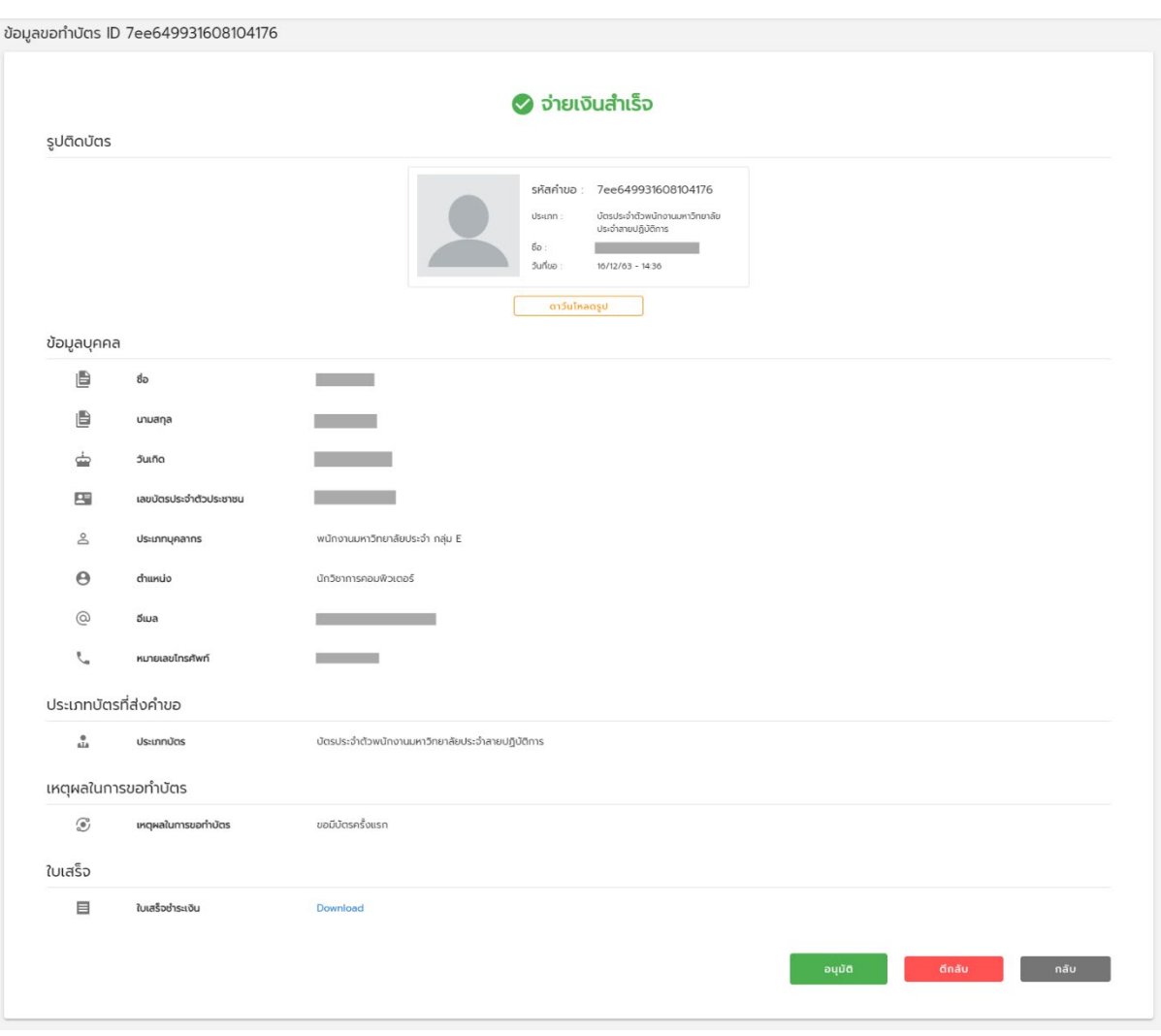

กดปุม "รายละเอียด" เพื่อเขาสูหนาจัดการคําขอ ดังรูป

รูปที่ 20 หนาจอแสดงหนารายละเอียดของคําขอของเจาหนาที่

ในหน้ารายละเอียด เมื่อคำขออยู่ในสถานะ "อยู่ระหว่างการดำเนินการ" เจ้าหน้าที่จะ สามารถทําการอนุมัติและตีกลับคําขอไดเพื่อดําเนินการตามระบบตอไป โดยจะมี 2 ปุม ใหจัดการ ไดแก

1. การอนุมัติ – เมื่อผู้ทำการขอทำบัตรได้ชำระเงินแล้ว เจ้าหน้าที่ต้องมาตรวจสอบ ข้อมูลและทำการอนุมัติคำขอเพื่อดำเนินการต่อ

2. การตีกลับ – เมื่อข้อมูลของผู้ทำการขอทำบัตรมีความผิดพลาด เจ้าหน้าที่จะทำ การตีกลับไปยังผูขอ พรอมใสเหตุผลในการตีกลับ

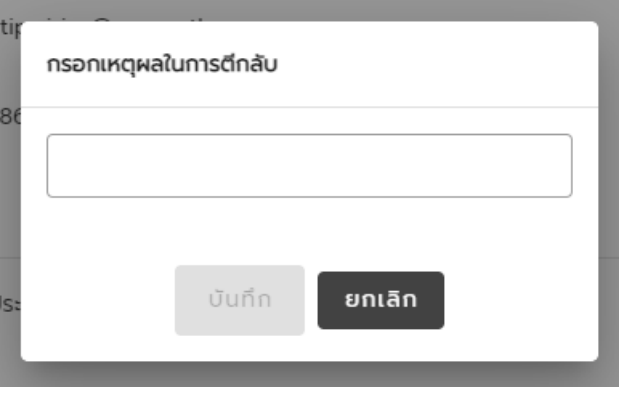

รูปที่ 21 หนาจอแสดงการใสเหตุผลในการตีกลับ

เมื่อเจ้าหน้าที่ทำการอนุมัติคำขอจะเข้าสู่สถานะ "ดำเนินการเสร็จสิ้น" จะแสดงปุ่ม "อัพเดท ข้อมูล" สำหรับเพิ่มข้อมูลที่พิมพ์ลงในบัตรเข้าระบบ

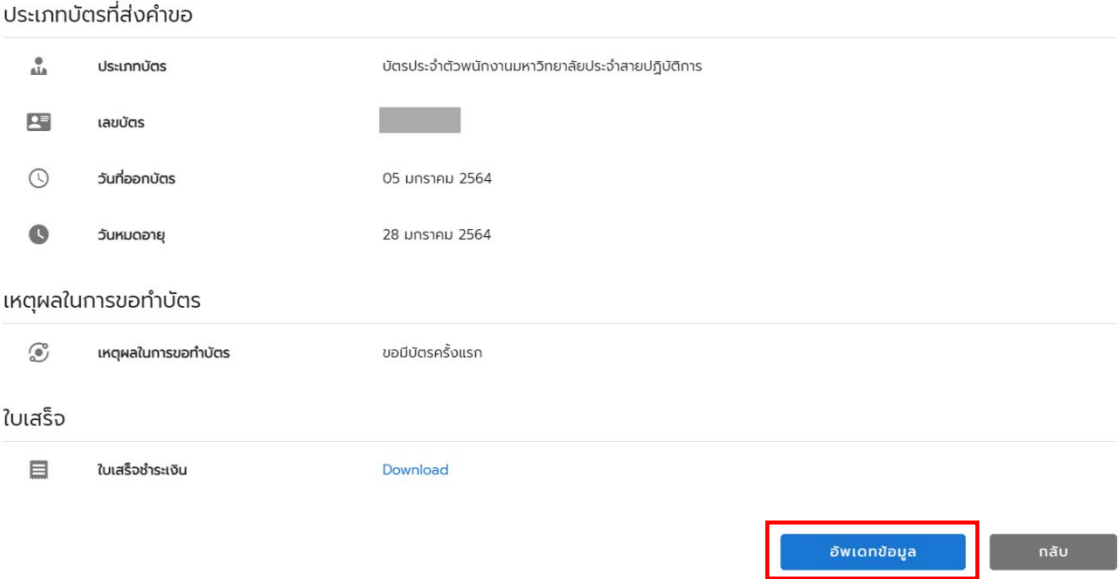

รูปที่ 22 หนาจอแสดงขอมูลเพิ่มเติมและปุมอัพเดทขอมูล

้จากนั้นกดปุ่ม "อัพเดทข้อมูล" กรอกข้อมูลที่พิมพ์ลงในบัตร ได้แก่ ข้อมูลเลขบัตร วันที่ออก บัตร วันหมดอายุ ใหครบถวน แสดงดังรูป

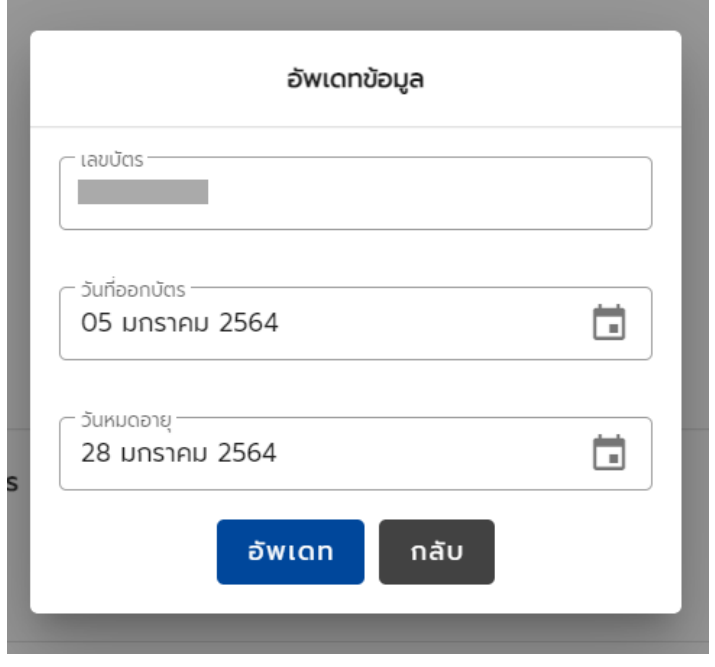

รูปที่ 23 หนาจอแสดงแบบฟอรมอัพเดทขอมูล

3. รายงานรายละเอียดคาทําบัตร

เปนรายงานสําหรับกองคลัง ในการตรวจสอบรายละเอียดการชําระเงินคาทําบัตรประจําตัว บุคลากร โดยไปยังเมนูดานซายมือ และกดเมนู "รายงานรายละเอียดคาทําบัตร" แสดงดังรูป

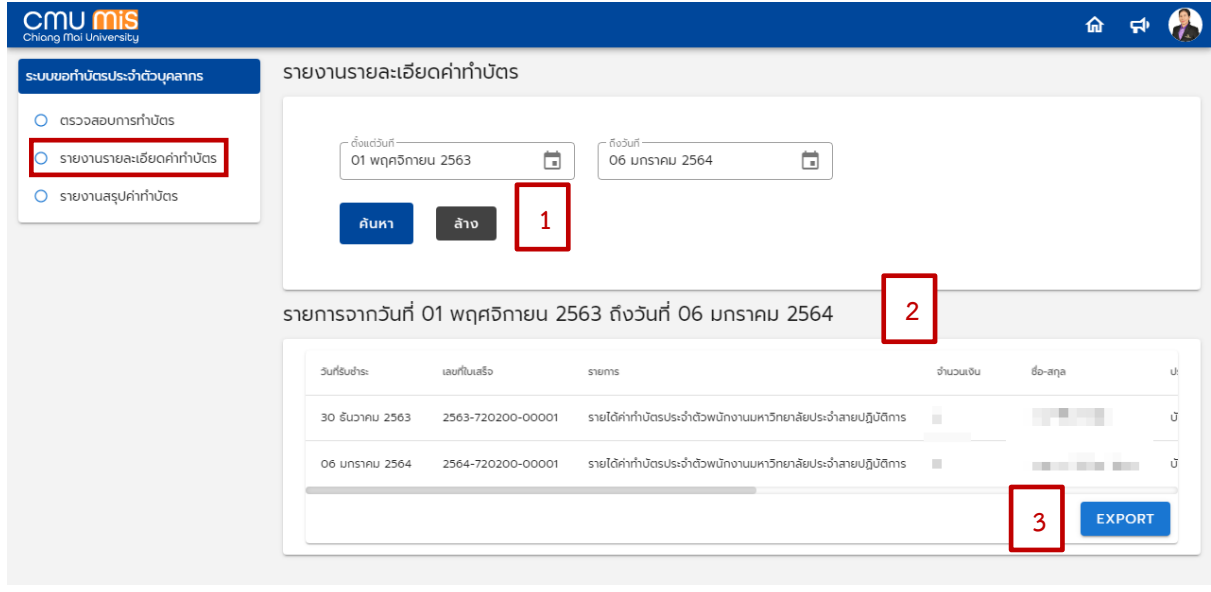

รูปที่ 24 หนาจอแสดงรายงานรายละเอียดคาทําบัตร

โดยเจ้าหน้าที่สามารถกำหนดวันที่เริ่มต้นและสิ้นสุด ของการชำระเงินที่ต้องการแสดง รายงานไดในสวนที่ 1 กดปุม "คนหา" แสดงขอมูลในสวนที่ 2 และเจาหนาที่สามารถ Export ไฟล ออกมาในรูปแบบ Excel โดยกดปุม Export ในสวนที่ 3 แสดงดังรูป

|                                                                                                    | ⊟.<br>5.02.5                                                        |                                                                                                    |                                                                                                  |                                                           | Detail - 2020-11-01 - 2021-01-06 - Excel |                                                     |                                              | 困                                                                                                    | $\Box$<br>$\times$                            |
|----------------------------------------------------------------------------------------------------|---------------------------------------------------------------------|----------------------------------------------------------------------------------------------------|--------------------------------------------------------------------------------------------------|-----------------------------------------------------------|------------------------------------------|-----------------------------------------------------|----------------------------------------------|----------------------------------------------------------------------------------------------------|-----------------------------------------------|
|                                                                                                    | File<br>Home<br>Insert                                              | Formulas<br>Data<br>Page Layout                                                                                                    | Review<br>View<br>Acrobat                                                                        | Team                                                      | $\Omega$ Tell me what you want to do     |                                                     |                                              |                                                                                                    | JEERANAN KADTHA A Share                       |
| Paste<br>$\mathbf{v}$                                                                                      | & Cut<br><sup>E</sup> Copy *<br>S Format Painter<br>Clipboard<br>Fx | $\cdot$ A $\overline{A}$ = $\equiv$<br>TH SarabunPSI ~ 14<br>$B$ $I$ $U$ $\cdot$ $\cdot$ $\cdot$ $\circ$<br>$\cdot$ A $\cdot$<br>Font<br>$\overline{y}$ | $89 -$<br>Wrap Text<br>$\equiv \equiv \equiv \equiv \equiv \equiv$ Merge & Center *<br>Alignment | General<br>$\frac{1}{28} - \%$ ,<br>Number<br>$E_{\rm H}$ | $-60.00$<br>Formatting * Table *<br>Γü.  | Cell<br>Conditional Format as<br>Styles *<br>Styles | 돕<br>啓<br>Ţ<br>Insert Delete Format<br>Cells | $\Sigma$ AutoSum $\sim$<br>$A_{\nabla}$<br>$\overline{\downarrow}$ Fill $\sim$<br>Clear *<br>Editing | Sort & Find &<br>Filter * Select *<br>$\land$ |
| -11<br><b>H20</b><br>$\times$<br>$f_x$<br>$-$<br>$\checkmark$                                              |                                                                     |                                                                                                    |                                                                                                  |                                                           |                                          |                                                     |                                              |                                                                                                    |                                               |
|                                                                                                    | A                                                                   | B                                                                                                    | C                                                                                                | D.                                                        | E                                        | F                                                   | G                                            | H                                                                                                    |                                               |
|                                                                                                    |                                                                     |                                                                                                    |                                                                                                  | รายงานรายได้ค่าทำบัตรประจำตัว                             |                                          |                                                     |                                              |                                                                                                    |                                               |
| $\overline{2}$                                                                                             | วันที่ 1 พฤศจิกายน 2563 ถึง 6 มกราคม 2564                           |                                                                                                    |                                                                                                  |                                                           |                                          |                                                     |                                              |                                                                                                    |                                               |
| 3                                                                                                    | วันที่รับชำระ                                                       | เลขที่ใบเสร็จ                                                                                                    | รายการ                                                                                           | จำนวนเงิน                                                 | ชื่อ-สกล                                 | ประเภทบัตร                                          | เลขประจำตำแหน่ง                              | สังกัด(คณะ)                                                                                          | เบอร์โทร                                      |
|                                                                                                    | 4 30 ธันวาคม 2563                                                   | 2563-720200-00001                                                                                                    | รายได้ค่าทำบัตรประจำตัวพนักงานมหาวิทยาเ                                                          |                                                           | - 11                                     | บัตรประจำตัวพนักงาน                                 |                                              | สำนักบริการเทคโน                                                                                     |                                               |
|                                                                                                    | 5 6 มกราคม 2564                                                     | 2564-720200-00001                                                                                                    | รายได้ค่าทำบัตรประจำตัวพนักงานมหาวิทยาเ                                                          |                                                           | <b>STATISTICS</b>                        | บัตรประจำตัวพนักงาน                                 |                                              | สำนักบริการเทคโน                                                                                     |                                               |
| 6                                                                                                    |                                                                     |                                                                                                    |                                                                                                  |                                                           |                                          |                                                     |                                              |                                                                                                    |                                               |
| $\overline{7}$                                                                                             |                                                                     |                                                                                                    |                                                                                                  |                                                           |                                          |                                                     |                                              |                                                                                                    |                                               |
| 8                                                                                                    |                                                                     |                                                                                                    |                                                                                                  |                                                           |                                          |                                                     |                                              |                                                                                                    |                                               |
| $\mathbf{9}$                                                                                               |                                                                     |                                                                                                    |                                                                                                  |                                                           |                                          |                                                     |                                              |                                                                                                    |                                               |
| 10                                                                                                    |                                                                     |                                                                                                    |                                                                                                  |                                                           |                                          |                                                     |                                              |                                                                                                    |                                               |
| $\overline{1}$<br>รายละเอียด ค่าทำบัตร-กองบุคคล<br>$(+)$<br>$\frac{1}{2}$ $\frac{1}{2}$<br>×.<br>$-4$ $-1$ |                                                                     |                                                                                                    |                                                                                                  |                                                           |                                          |                                                     |                                              |                                                                                                    |                                               |
| 囲<br>$\boxed{[1]}$<br>$+ 90%$<br>Ready                                                                     |                                                                     |                                                                                                    |                                                                                                  |                                                           |                                          |                                                     |                                              |                                                                                                    |                                               |

รูปที่ 25 หน้าจอแสดงรายงานรายละเอียดค่าทำบัตรเป็น Excel

4. หน้ารายงานสรุปค่าทำบัตร

เปนรายงานสําหรับกองคลัง ในการสรุปชําระเงินคาทําบัตรประจําตัวบุคลากร โดยไปยังเมนู ดานซายมือ และกดเมนู "รายงานสรุปคาทําบัตร" แสดงดังรูป

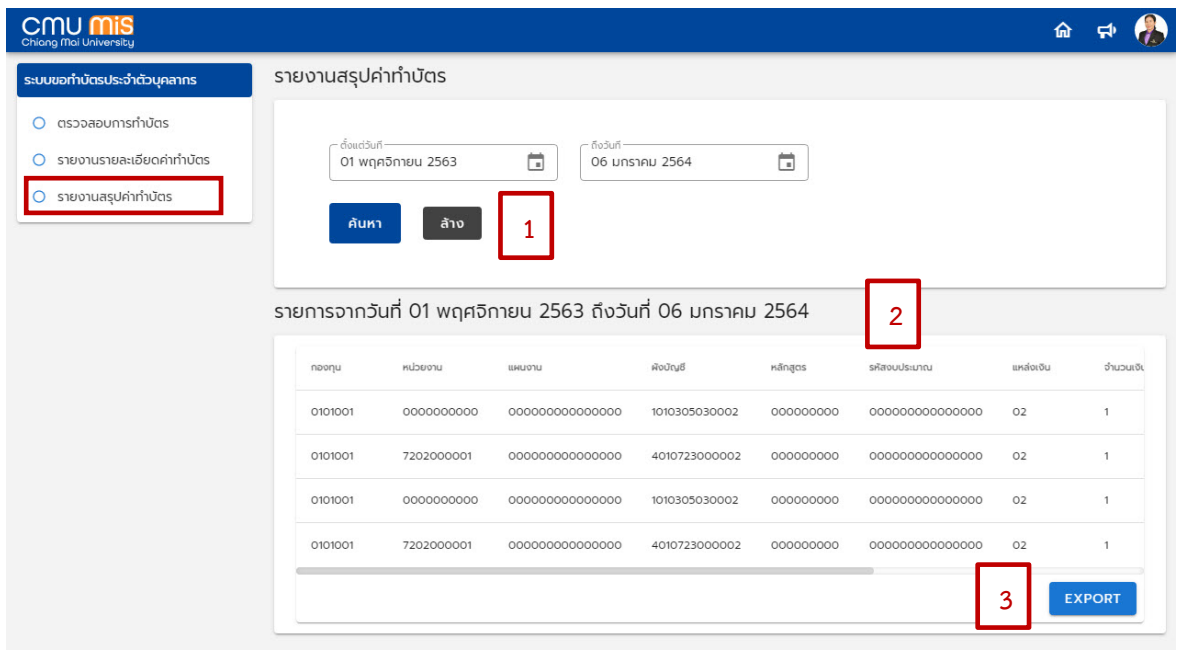

รูปที่ 26 หนาจอแสดงรายงานสรุปคาทําบัตร

โดยเจ้าหน้าที่สามารถกำหนดวันที่เริ่มต้นและสิ้นสุด ของการชำระเงินที่ต้องการแสดง รายงานไดในสวนที่ 1 กดปุม "คนหา" แสดงขอมูลในสวนที่ 2 และเจาหนาที่สามารถ Export ไฟล ออกมาในรูปแบบ Excel โดยกดปุม Export ในสวนที่ 3 แสดงดังรูป

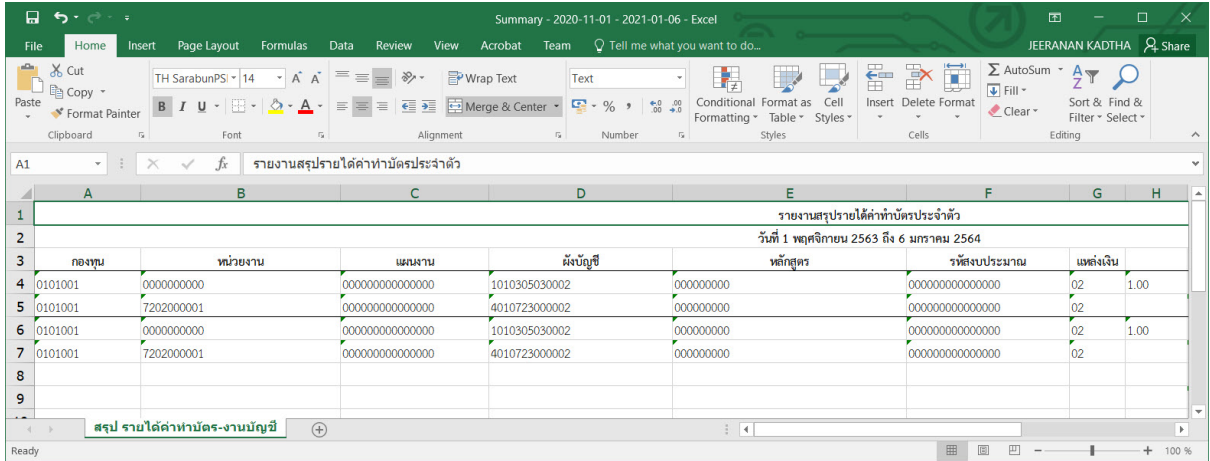

รูปที่ 27 หน้าจอแสดงรายงานสรุปค่าทำบัตรเป็น Excel

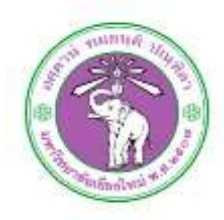

งานทะเบียนประวัติและสารสนเทศบุคลากร กองบริหารงานบุคคล สำนักงานมหาวิทยาลัย มหาวิทยาลัยเชียงใหม่

0-53943119, 0-5394-3120

<https://hr.oop.cmu.ac.th/>

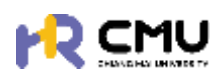

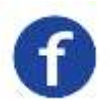

CMU HR: กองบริหารงานบุคคล มหาวิทยาลัยเชียงใหม่